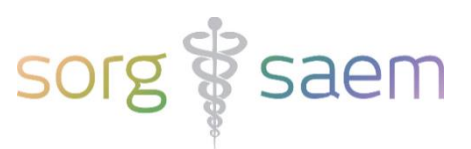

# Invulinstructie Counseling astraia voor Peridos aanlevering

Dit document beschrijft kort de velden in astraia die u moet invullen voor een succesvolle export van het 'Counseling bericht' naar Peridos.

## **Legenda**

Verplichte velden zijn **rood** omrand.

Voorwaardelijk verplichte velden zijn **oranje** omrand*.* 

Bijvoorbeeld: Indien de a terme datum na de echo nog niet is vastgesteld, dient het veld 'A terme datum volgens anamnese' ingevuld te zijn.

Niet verplichte velden zijn **geel** omrand.

### **Inhoudsopgave**

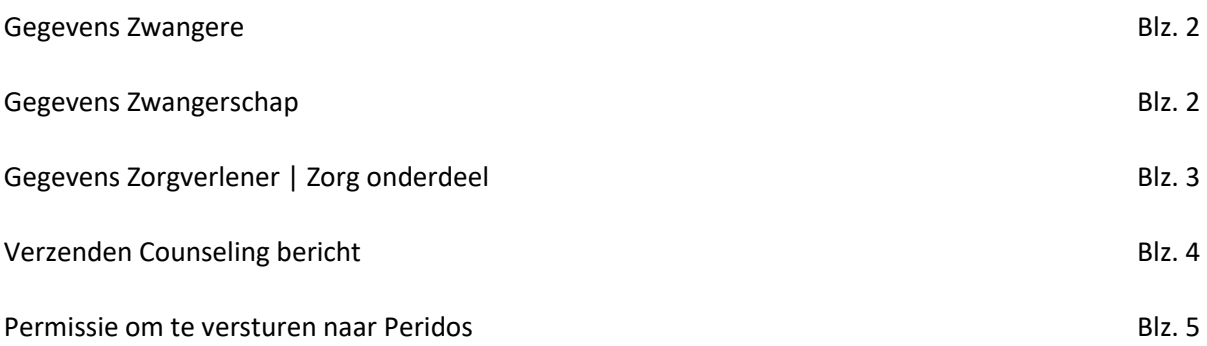

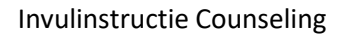

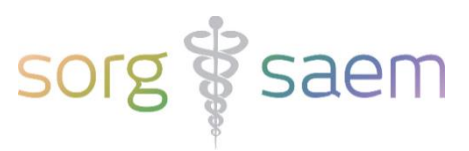

## **Gegevens Zwangere**

Deze velden vindt u onder 'Cliëntgegevens'.

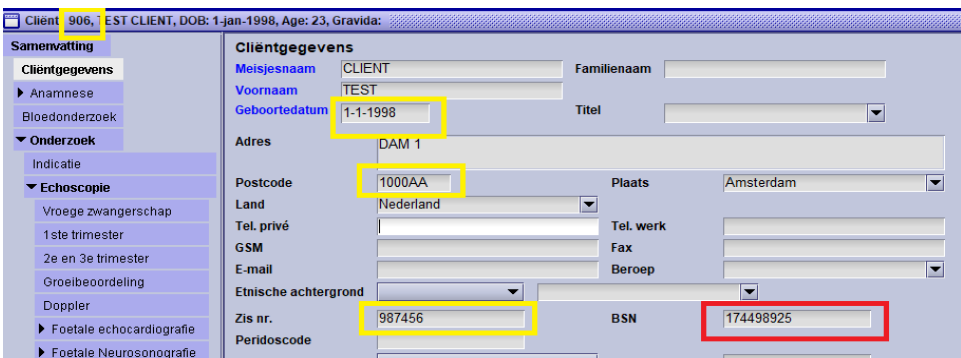

### **Verplichte velden:**

- BSN

#### **Niet verplichte velden:**

- Geboortedatum
- Postcode
- Zis nr. / astraia nr.

### **Gegevens Zwangerschap**

Deze velden vindt u onder 'Onderzoek' -> 'Echoscopie' -> '1ste trimester' en onder 'Anamnese'.

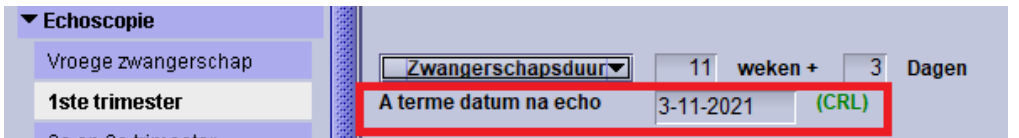

Is de a terme datum na echo beschikbaar? Het veld 'A terme datum na echo' moet gevuld zijn.

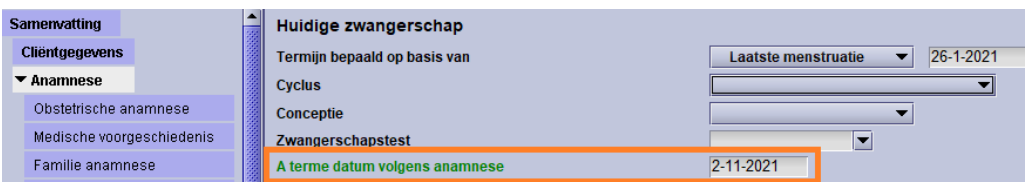

Is de a terme datum na echo nog niet vastgesteld? Het veld 'A terme datum volgens anamnese' moet gevuld zijn.

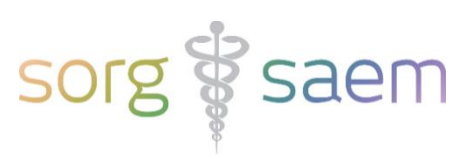

# **Gegevens Zorgverlener | Zorg onderdeel**

Deze velden vindt u onder 'Onderzoek' -> 'Counseling'.

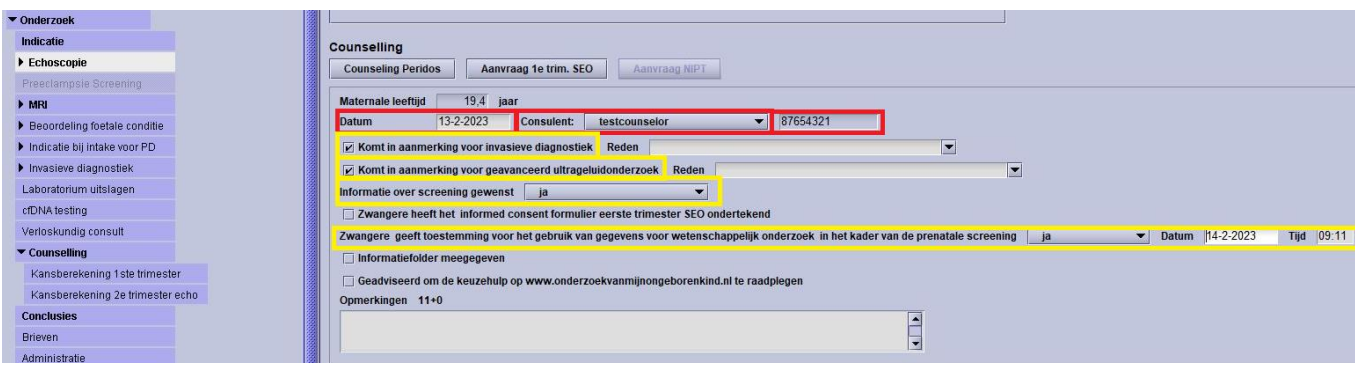

#### **Verplichte velden:**

- Datum
- **Consulent**
- AGB / BIG code consulent

#### **Niet verplichte velden:**

- Indicatie Invasief ('Komt in aanmerking voor invasieve diagnostiek')
	- o Vink dit veld aan indien er een reden is om direct invasieve prenatale diagnostiek (zonder voorafgaande NIPT of CT) toe te passen.
- Indicatie GUO ('Komt in aanmerking voor geavanceerd ultrageluidonderzoek')
- Zwangere geeft toestemming voor het gebruik van gegevens voor wetenschappelijk onderzoek in het kader van de prenatale screening. Keuze uit 'ja', 'nee', 'weet nog niet'. Vul ook datum en tijd in. Tip: Dubbelklik op de velden voor huidige datum tijd.

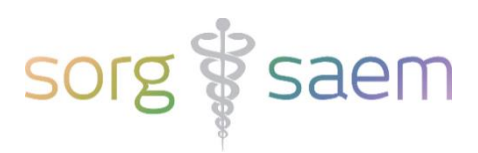

## **Verzenden Counseling bericht**

Een druk op de knop 'Counseling Peridos' triggert het verzenden van het 'Counseling bericht' richting Peridos. De knop kan drie verschillende statussen hebben:

1. De knop is lichtgrijs en niet beschikbaar.

Dit betekent dat de counseling datum vóór 1 augustus 2021 ligt.

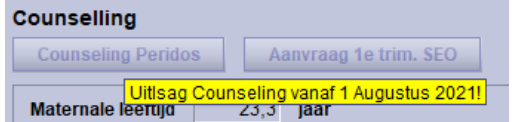

2. De knop is **zwart** en wel beschikbaar.

Dit betekent dat het bericht verzonden kan worden.

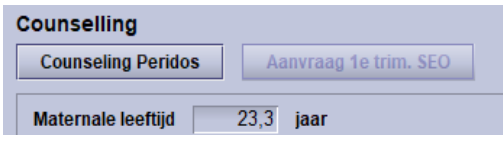

Verschijnt er na de poging tot verzenden een waarschuwing dat het bericht niet is verzonden?

Dit betekent dat er één of meer verplichte velden niet zijn ingevuld.

In het voorbeeld hieronder is dat het verplichte veld 'BSN'.

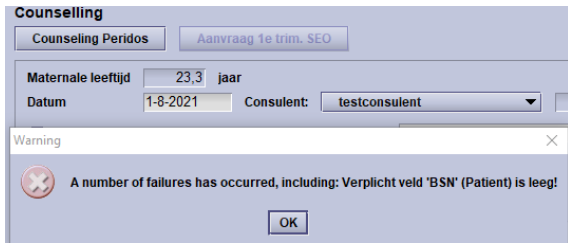

3. De knop is paars.

Dit betekent dat het 'Counseling bericht' al is verzonden.

Het is mogelijk om het 'Counseling bericht' opnieuw te verzenden.

Wanneer Peridos gegevens binnenkrijgt die al eerder zijn ontvangen, zullen de oude gegevens overschreven worden door de nieuwe gegevens.

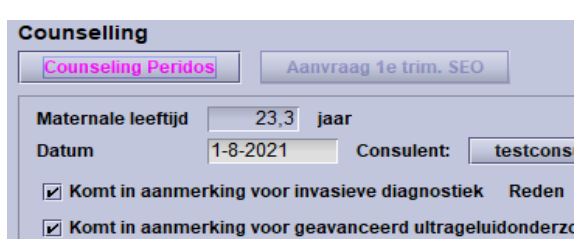

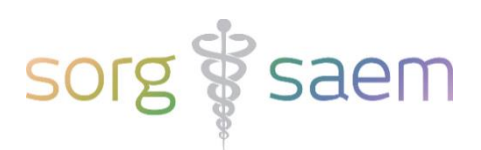

#### **Permissie om te versturen naar Peridos**

U kunt astraia zo inrichten dat alleen bepaalde gebruikersgroepen de rechten in astraia hebben om de berichten richting Peridos te verzenden. Dit kunt u inrichten door in astraia naar 'Opties' en vervolgens naar 'Groepen' te gaan. Als u dan een groep aanklikt en op 'Bewerken drukt', ziet u onderaan twee nieuwe permissies:

- 1. Peridos ETSeo En TTSEO
	- o Dit is de permissie die export van SEO-resultaten aan Peridos toestaat.
- 2. Peridos Counseling En ETS
	- $\circ$  Dit is de permissie die export van 1<sup>e</sup> Trimester SEO aanvraag en Counseling toestaat.

Vink één of beide permissies aan als u wilt dat een gebruikersgroep deze permissie(s) heeft.

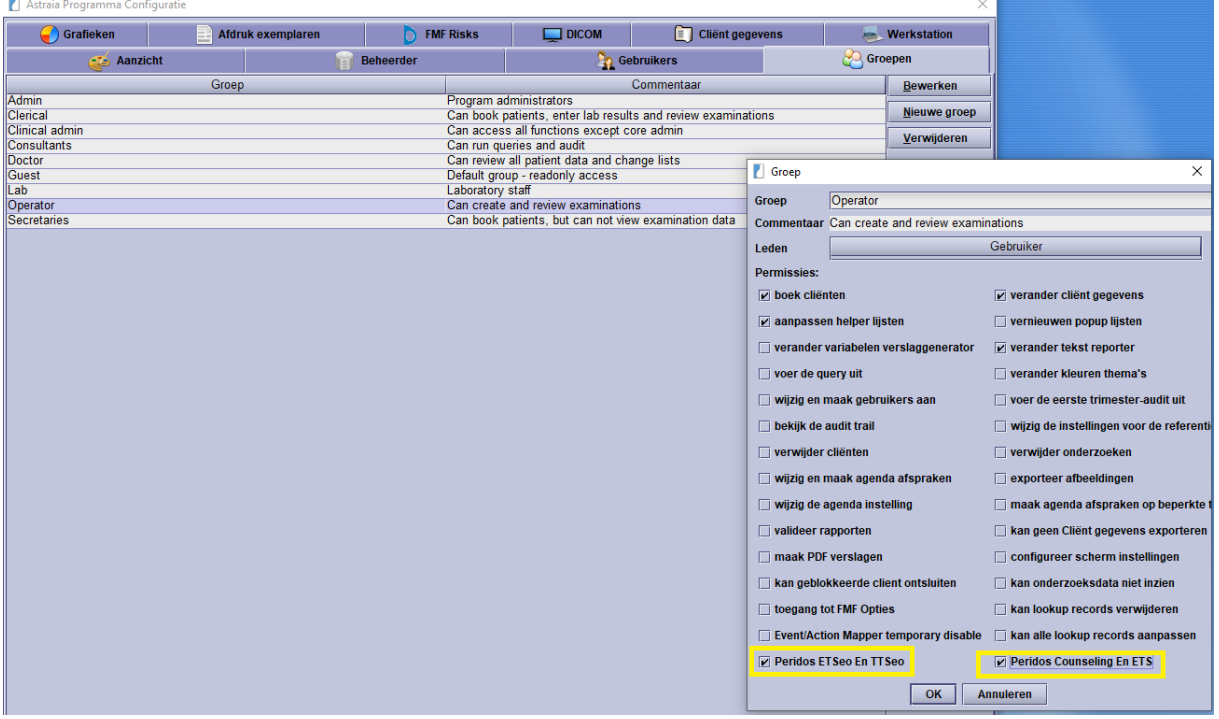